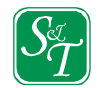

## **bookend にダウンロードした ebook データの削除方法**

- ① 「bookend Desktop」を起動してください。
- ② クーリングオフを希望されるタイトルを右クリックし「Web 書庫に戻す」を選択して ください。

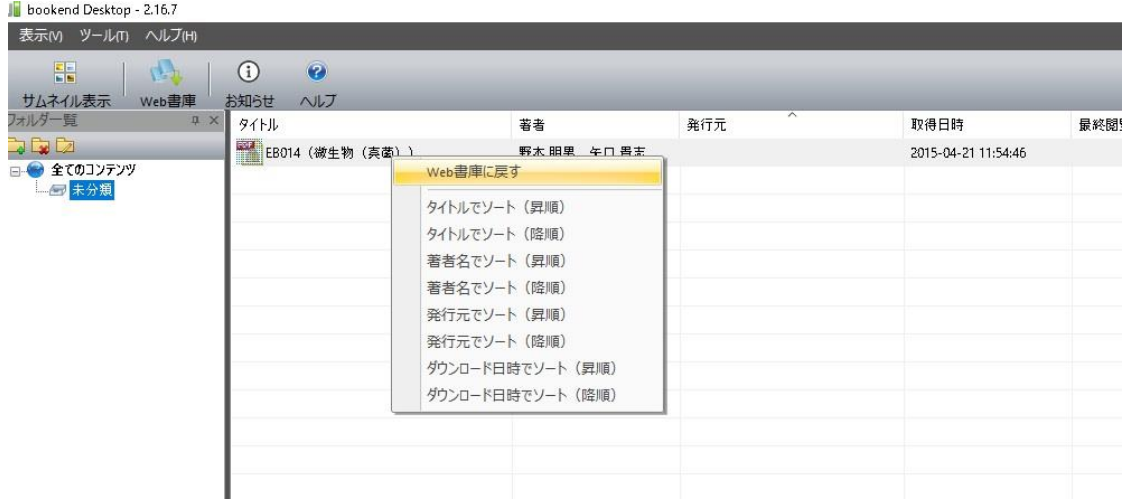

③ 以下のポップアップで「OK」を選択して頂ければ削除は完了です。

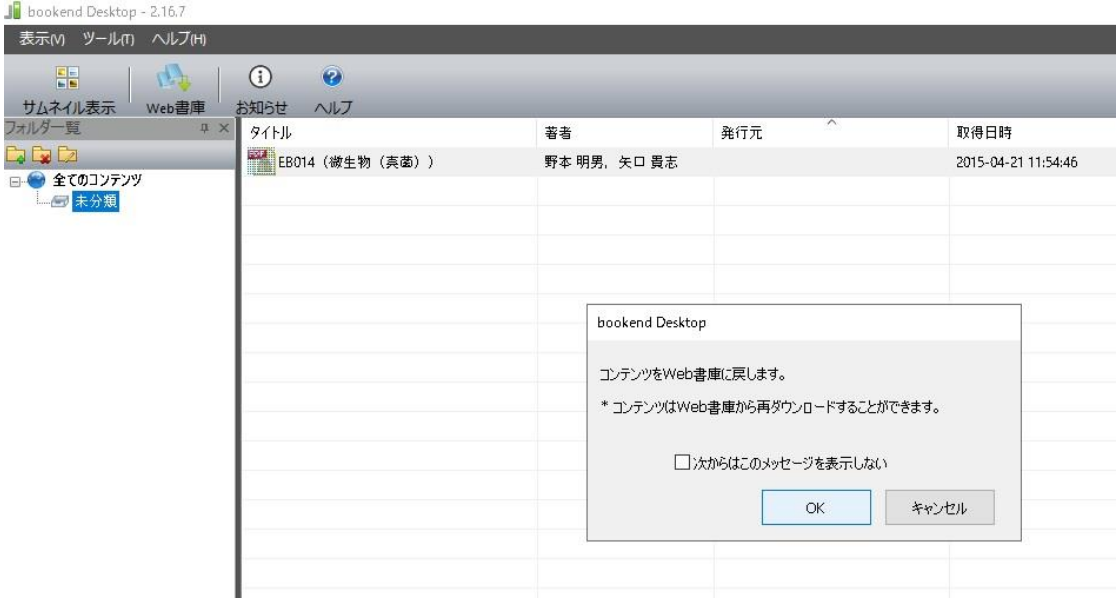